Stoup GeoTagger User Guide

# Table Of Contents

**[Introduction](#page-2-0)** 

**Plan Your [Attack](#page-2-1)** 

[Import](#page-3-0) your photo from Mac

Find and change your [coordinate](#page-4-0) data on your photo

[FAQ](#page-5-0)

### <span id="page-2-0"></span>● Introduction

Stoup GeoTagger is a simple to use GeoTagger application, suitable from professional photographer to anyone who has the need to GeoTag a picture file.

In this guide, we will briefly introduce you the usage of this application.

### <span id="page-2-1"></span>● Plan Your Attack

Before you trying to use this application, we need you to first calm down and think about the basis requirement of your use: **the location you want to assign to your photo.**It is crucial to you and we strongly suggest that you do it even before you take your shot.

#### Your location is maybe defined by:

- 1. A keyword of landmark ex: Statue Of Liberty, Louvre Museum
- 2. An address ex: Liberty Island New York, NY
- 3. An GPS Coordinate ex: 40.689363, 74.045316

If you are a owner of smartphone, we strongly suggest you use your smartphone's camera to take a picture to record a GPS coordinate at the same time when you take shots with your professional camera to keep your location record. You will need to check that with your smartphone guide book.

After you import the picture from smart phone. With the gps data on photo, you can use it as a reference for your photo without gps coordinate from your professional camera.

If you already know your location on the map, you can easily navigate on the main map screen. Otherwise we will need you to use our built in search function to search for your location.

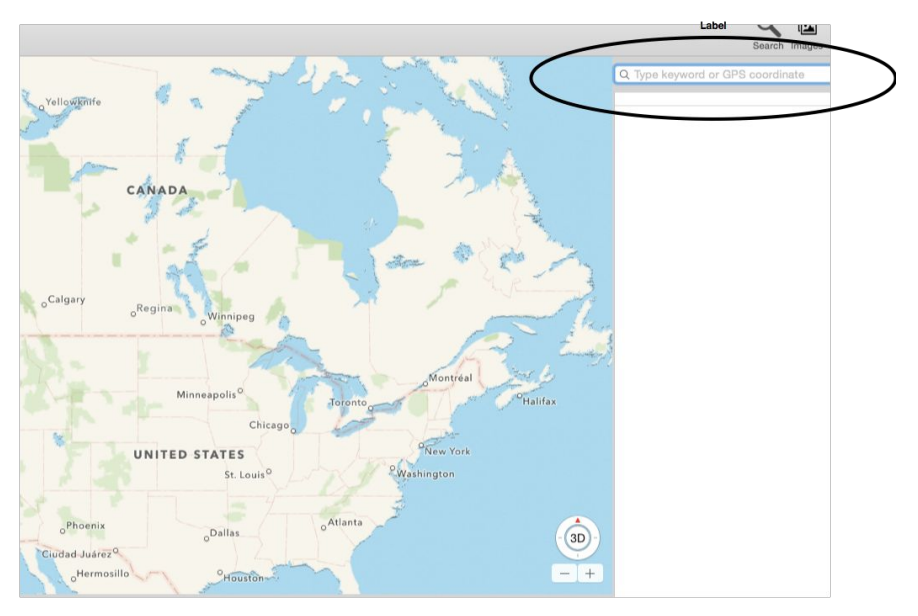

To use the search interface:

- 1. Press the search icon  $\mathbf Q$
- 2. In the input area, type something you are looking for. Example Type "Statue Of Liberty" Stoup GeoTagger will return the location of Statue Of Liberty.

GPS cooridinate is also acceptable. Type "35.013972, 135.748168" Stoup GeoTagger will return a emperor palace in Kyoto.

Some search result may return more than one result. Stoup Geotagger will search and get the possible result back to you.

### <span id="page-3-0"></span>● Import your photo from Mac

You can import your photo from:

1. iPhoto

You can drag from the photo listed on iPhoto, and just drop to the photo area below the Stoup GeoTagger area and we will do the import job for you.

2. a specific folder

If you have download your photo to a specific folder, you can open it and simply drag all your file to the drop area below Stoup GeoTagger.

### <span id="page-4-0"></span>• Find and change your coordinate data on your photo

If you have successfully import your files, you can find the imported photos in drop area:

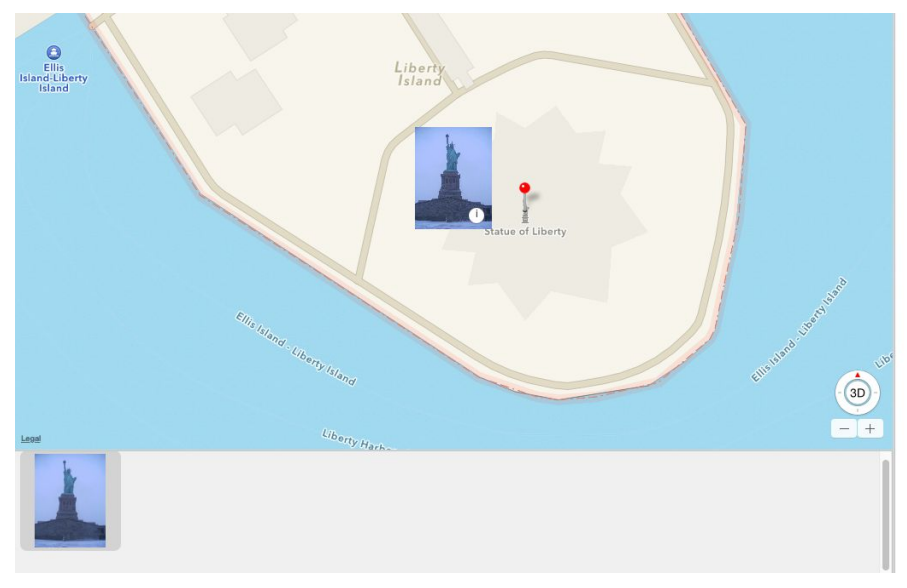

(Photo Credits to StatueLibrtyNPS@flickr, CC. 2.0)

Your photo will appear in drop area as a form of thumbnail, but also appear on top of map area as thumbnail.

When you can not find any of your photo in map area, please check the drop area, if you find your photo in drop area, simply double click it and we will direct you the photo's coordinate on the map area.

Now you can see your photo on map area, please drag it to the area you desired to drop. If there are more than one photo in that area, the application will ask you to select the photo you would like to drop. It's a feature for people with the need of moving more than one photo at the same time. All the photos you selected will be moved to designated coordinate as you assigned.

If you don't like your last move, you can safely undo it with cmd + z key or undo function in the menu.

To protect your data, Stoup GeoTagger will not modified your files' coordinate data until you say so, you need to save your modification to file before you quit your application. Just use the save function on menu or press cmd + z.

## <span id="page-5-0"></span>FAQ

- 1. Does Stoup GeoTagger need internet connection? Yes, we fully rely on Apple Maps service.
- 2. Is it support Digital Negative(DNG) / RAW file? Yes.
- 3. Do I need to pay for Stoup GeoTagger? The Stoup GeoTagger is released with a 30 days trial version and a full version. We strongly suggest you try the trial version first.
- 4. Where to purchase the full version? You can purchase the full version at Mac App Store.
- 5. I found some bug / I feel something I can't do, where to find someone answer my question? Please contact use the form on our website (<http://www.bellastar.net/contact.html>)
- 6. Why sometimes my photo disappeared?

In order to let our customer not get confused by too much images on screen at the same time, we've keep all the photo near by to a single thumbnail. This will greatly ease the burden of use and improve performance of application.

Don't worry, your photo won't disappear. Just use your mouse / touchpad to zoom in and out and your picture will appear again.

You can also look at the photo drop area below to find your photo, and by simply double click it will direct you to the desired location.

Revisions:

2015.01.08 release for v0.1 software